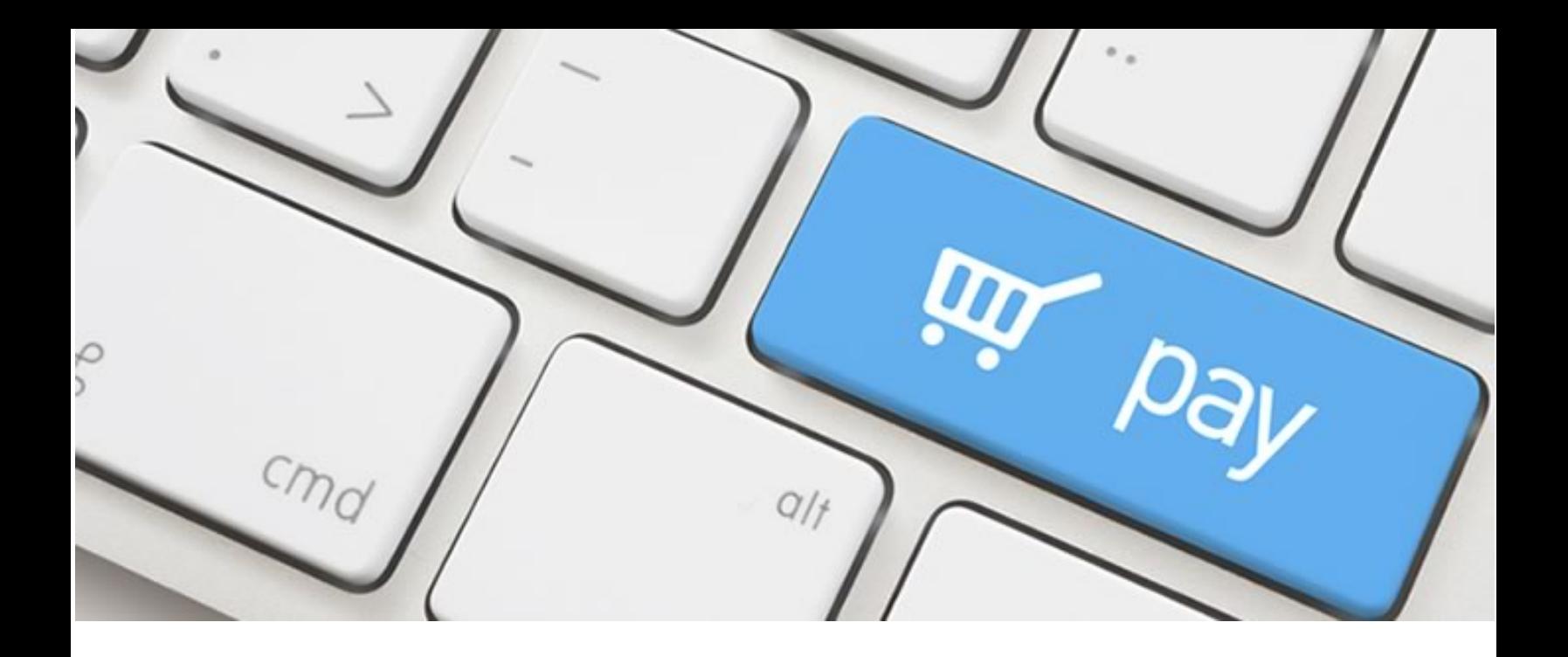

# ENTEPRRISE PAYMENT

V1.0

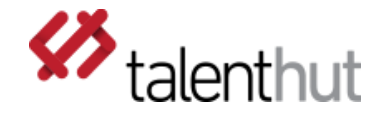

### 1. Welcome

The **Enterprise Payments** Siberian CMS module will allow a developer to easily add payments to any module without having to perform any payment method integration. The heavy lifting of integrating new payment methods via API is already done for you. With the addition of a small piece of code, any module can connect to the **Enterprise Payments** module for the payment to be processed. The App owner is able to define which payment methods to have available on each App.

## 2. setup

Once you've installed the zip file through the Siberian CMS back-office, the setup of the **Enterprise** Payments Module requires little configuration. Please follow the steps below in order to properly configure your module.

# a. SELECTING PAYMENT METHODS

The first step is to decide which payment methods you want available on your App (figure 2.A.1). By pressing the ON/OFF button you'll be able to activate/deactivate each payment method. Please be aware that some payment methods will not let you activate until you've added that payment's method specific credentials.

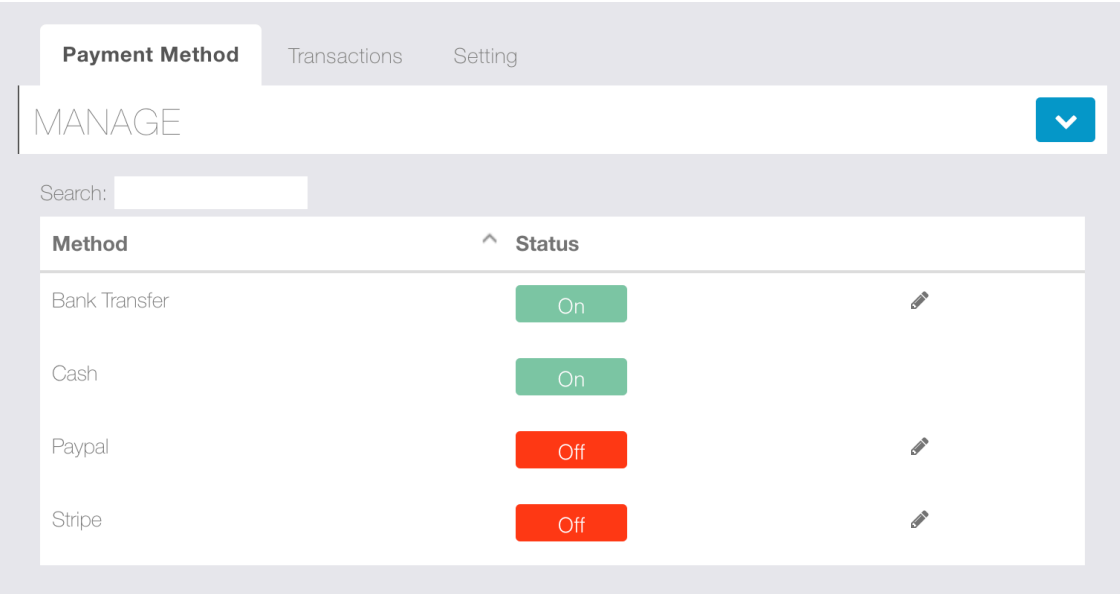

Figure 2.A.1 – Payment methods

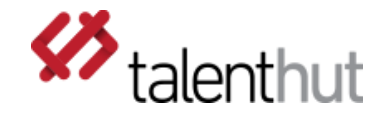

# b. ACTIVATING PAYMENT METHODS

In order to activate most payment methods, you'll need to have the credentials provided by the payment method (figure 2.B.1). Please note that you won't be able to activate a payment method before the credentials are added. Most payment methods support a Sandbox/test environment so you when you go live, make sure the "live" option is select for all payment methods and not Sandbox.

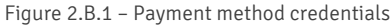

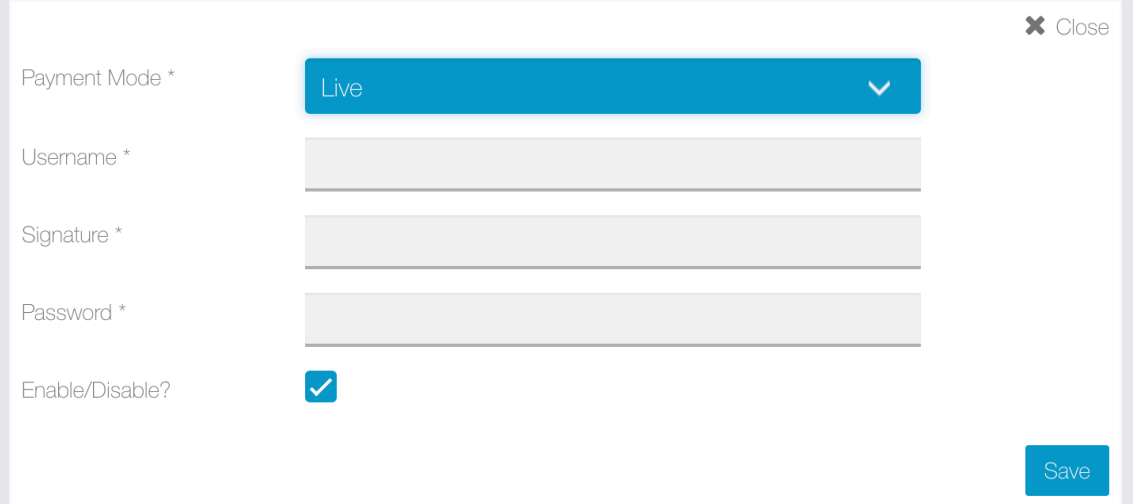

## c. REDIRECT

To finalize the setup you'll need to define which page the user will be redirected to after the payment. (figure 2.C.1).

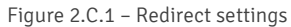

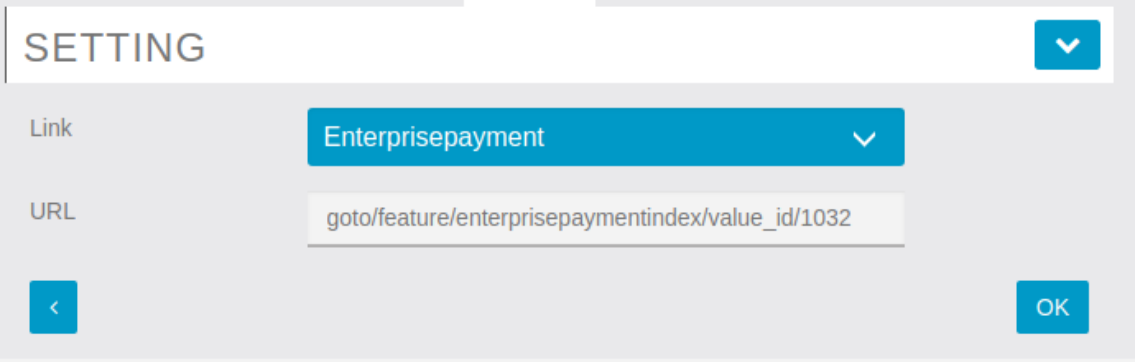

## 3. ADDING PAYMENTS TO OTHER MODULES

If you are not a developer, you need to request your developer to add support on your module to the Enterprise Payments Module. With the inclusion of the simple code below, the Enterprise Payments Module will be called to process any payment.

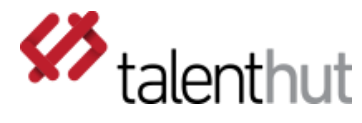

In the App, the \$state.go function should be invoked with the following parameters:

- a. State: 'enterprisepayment\_process'
- b. value id (the value id of the module)
- c. Amount ( the amount to be charged)
- d. Reload: true

The developer must use the \$state.go method like in the following example:

//Get Payment module value Id Enterprisepaymentpro.getPaymentValueId();

//check If module is added to the App if (Enterprisepaymentpro.enterprisepaymentValueId) {

// redirect to payment module \$state.go('enterprisepayment\_process', { value\_id: Enterprisepaymentpro.enterprisepaymentValueId, amount: amount}, { reload: true} ); } // If Module not added, handle error message else { var alertPopup = \$ionicPopup.alert( { template: 'Please add Enterprisepayment Module in the App' });

The developer must inject the Enterprisepaymentpro in the controller where the **Enterprise Payments** module is required. After successfully implementing the code above, the app will redirect to the Enterprisepayment module when payment is required (figure 3.A.1).

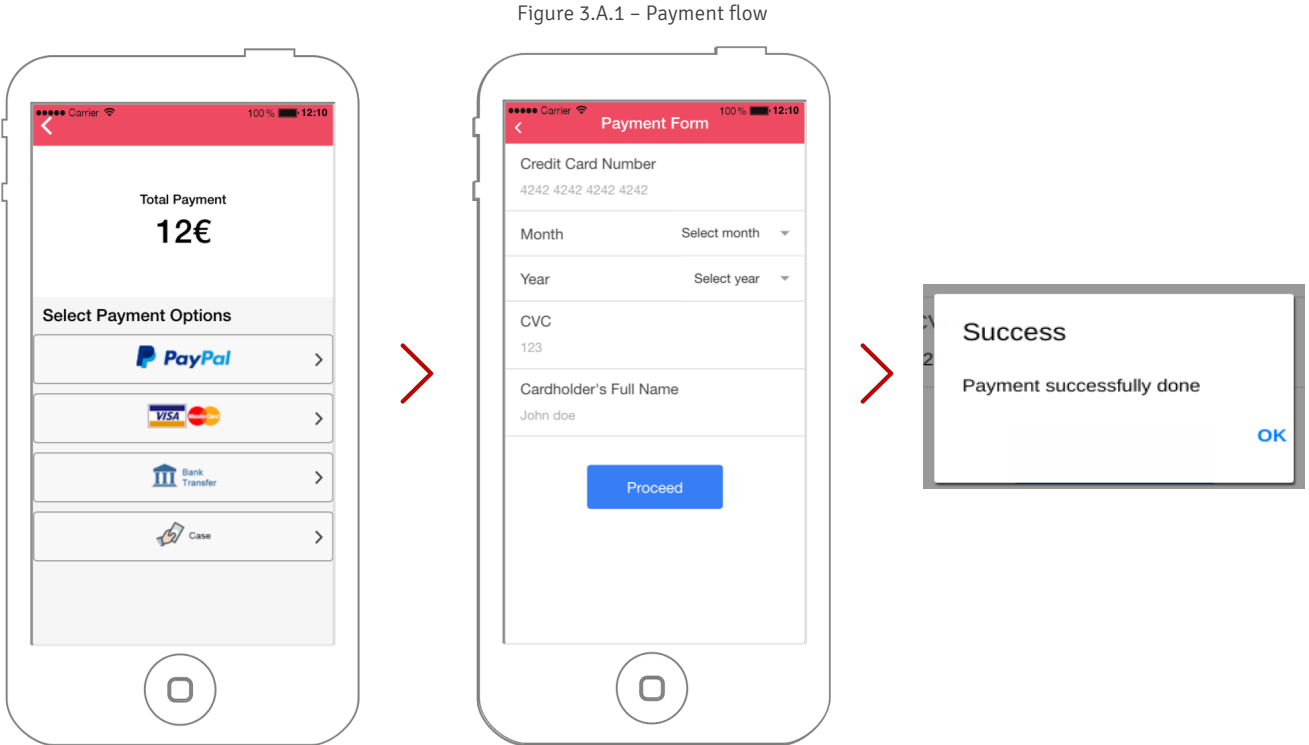

ENTERPRISE PAYMENT V1.0

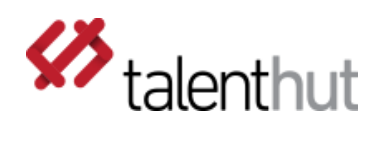

# 4. ADDING NEW PAYMENT METHODS

With time, TalentHut will be adding new payment methods. Currently, if you want to add new payment method, please contact our support team.